# Contenido de Ayuda del PowerAlbum

Seleccione el tópico sobre el cual desea información:

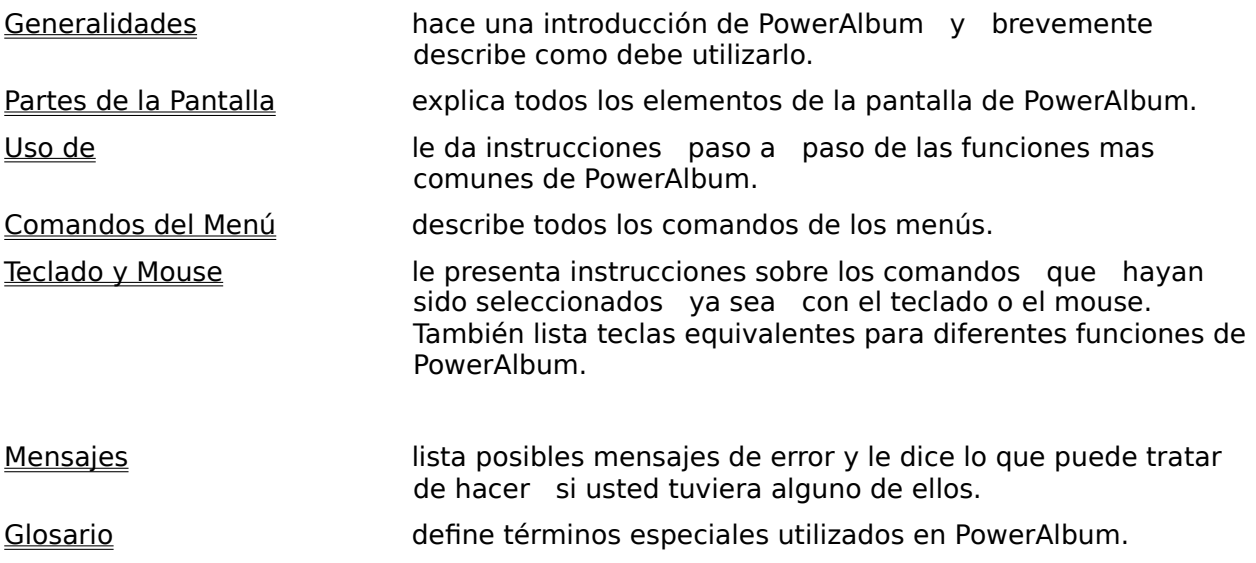

Para aprender como usar la Ayuda, presione F1.

# Teclado y Mouse

Teclado

Seleccionar comandos utilizando teclado

Mouse

Seleccionar comandos utilizando mouse

Vea también

Generalidades <u>Uso de</u>

## Seleccionar comandos utilizando teclado

Para seleccionar un comando del menú utilizando teclas:

- 1. Presione ALT o F10 para activar la barra de menú.
- 2. Seleccione un menú presionando la letra subrayada en el nombre del menú.
- 3. Seleccione un comando presionando la letra subrayada.

Algunos comandos tienen teclas abreviadas.

#### **Para seleccionar esto Use esto**

Archivo | Guardar SHIFT+F12 Archivo | Guardar como F12 Archivo | Imprimir Catálogo CTRL+P Archivo | Salir ALT+F4 Edición | Cortar CTRL+X Edición | Copiar CTRL+C<br>Edición | Pegar CTRL+V Edición | Pegar Edición | Buscar CTRL+F Imagen | Agregar a Album CTRL+A Imagen | Desplegar CTRL+D

#### Vea también

Teclado y mouse

## Seleccionar comandos utilizando el mouse

Para seleccionar un comando utilizando el mouse:

- 1. Apunte al nombre del menú.
- 2. Haga clic en el botón izquierdo del mouse.
- 3. Apunte al nombre del comando.
- 4. Haga clic en el botón izquierdo del mouse.

Vea también

Teclado y mouse

## Comandos del Menú

Menú Archivos **Nuevo Abrir** Combinar Albums **Guardar** Guardar Como Imprimir Catálogo Especificar Impresora **Salir** Menú de Edición **Cortar Copiar** Pegar **Buscar** Menú de Imágenes Agregar al Album Remover de Categoría <u>Eliminar aArchivo del Disco</u> Desplegar Menú de Categorías Agregar **Modificar** Combinar <u>Eliminar</u>

## Comando Nuevo

Utilice el comando Nuevo dentro del menú Archivo para crear un nuevo álbum

Dentro de las razones para utilizar múltiples álbums incluimos:

- Mas álbums proveen más formas de categorizar sus archivos de imágenes.  $\bullet$
- Albums pequeños son mas fáciles y más rápidos de usar. ۰

Si dos o más personas utilizan la misma computadora, podrán tener álbums ٠ diferentes.

Cuando utiliza el comando Nuevo, PowerAlbum automáticamente cierra el álbum que se encuentra abierto. PowerAlbum le presentará un mensaje si existieran cambios no guardados antes de cerrarlo. Seleccione SI para guardar los cambios o NO para descartarlos.

Los álbums nuevos están en blanco y no contienen categorías. Un álbum nuevo se abre directamente en la página del contenido. Usted deberá incluir al menos una categoría antes de poder añadir cualquier imagen.

#### Vea también

Creando un álbum nuevo Agregando categorías Agregando imágenes Guardando un álbum Comandos del Menú

## Comando Abrir

Utilice el comando Abrir en el menú Archivo para abrir un álbum ya existente. Al abrir cualquier otro álbum, automáticamente se cierra el álbum activo. PowerAlbum le presentará un mensaje si hubiera cambios no guardados antes de cerrar el álbum activo. Seleccione SI para guardar los cambios o No para descartarlos.

Vea también

Abriendo un álbum Comandos del Menú

## Comando Combinar Albums

Utilice el comando de Combinar Albums del menú Archivo para copiar el contenido (imágenes y categorías) de un álbum cerrado a un álbum abierto.

Vea también

Guardando un álbum Combinando álbums Comandos del Menú

## Comando Guardar

Utilice el comando Guardar del menú Archivo para guardar cambios (tales como agregar imágenes o categorías, combinar categorías, nuevas descripciones de imágenes, etc.) del álbum que se encuentra abierto.

Si el álbum que usted esta guardando no ha sido guardado anteriormente, el cuadro de diálogo de Guardar Como aparecerá. Utilícelo para darle un nombre al álbum y especificar su dirección y ruta para guardarlo.

Tecla abreviada

SHIFT+F12

Vea también

Guardando un álbum Menú de comandos

## Comando Guardar Como

Utilice el comando Guardar Como del menú Archivo para guardar un álbum nuevo por primera vez, o para guardar un álbum existente con un nuevo nombre o en una nueva dirección (ruta).

Cuando usted este utilizando el comando Guardar Como, no necesita especificar la extensión. PowerAlbum automáticamente agrega la extensión .ALB. Si usted trata de agregar una extensión diferente, PowerAlbum la cambiará.

Una vez que haya guardado un álbum por primera vez, usted podrá utilizar el comando Guardar para guardar cualquier cambio de ahí en adelante.

Tecla abreviada

F12

Vea también

Guardando un álbum Comandos del Menú

### Comando Imprimir Catálogo

Utilice el comando de Imprimir Catálogo del menú Archivo para imprimir el catálogo de imágenes del álbum abierto. El catálogo se parecerá a su álbum en la pantalla, excepto que esa página del catálogo podrá contener hasta cuatro pantallas más. Debajo de cada imagen en el catálogo aparecerá el nombre del archivo.

Usted podrá imprimir un catálogo por categoría, incluyendo y excluyendo las que usted desee. No podrá imprimir imágenes individuales.

Tiene la opción de incluir la tabla de contenido del álbum. Esta listará todas las categorías y las imágenes en cada categoría. También podrá incluir el nombre completo de la ruta de cada imagen.

Cuando este imprimiendo un catálogo, puede decidir si quiere una impresión de resolución o un borrador. La resolución de la impresora presenta imágenes más nítidas, pero tomará más tiempo para imprimir que un borrador. Antes de usar el comando de Imprimir Catálogo, deberá tener un controlador de impresión instalado junto con el Panel de Control de Windows.

Tecla abreviada

 $CTRI + P$ 

#### Vea también

Imprimiendo un catálogo Comando Especificar Impresora Comandos del Menú

# Comando Especificar Impresora

Utilice el comando de Especificar Impresora del menú Archivo para seleccionar entre las impresoras instaladas y hacer cambios a las opciones de las impresoras. Para instalar otro drive de impresora, utilice el Panel de Control de Windows.

Vea también

Imprimiendo un Catálogo Comandos del Menú

## Comando Salir

Utilice Salir del menú Archivo para cerrar PowerAlbum y regresar al Administrador de Programas de Windows o a otra aplicación que se encuentre activa. PowerAlbum le enviará un mensaje si hubiera cambios no guardados antes de cerrar su *álbum* activo. Seleccione SI para guardar los cambios o No para descartarlos.

También podrá utilizar el comando Cerrar en el menú de Control para salir del PowerAlbum.

Tecla abreviada

 $ALT + F4$ 

Vea también

Partes de la Pantalla para información del Menú de Control Comandos del Menú

#### Comando Cortar

Utilice el comando de Cortar del menú de Edición para mover la imagen seleccionada al Portapapeles. Hasta entonces usted podrá utilizar el comando Pegar para mover la imagen a una página diferente dentro de la misma categoría, o a una diferente categoría, o pegarla en otra aplicación.

Si usted desea dejar la imagen en su lugar, utilice el comando Copiar en vez utilizar el de Cortar.

Tecla abreviada

CTRL+X

Vea también

Comando Pegar Comando Copiar Moviendo, Copiando y Rearreglando imágenes Comandos del Menú

### Comando Copiar

Utilice el comando Copiar del menú de Edición para copiar la imagen seleccionada al Portapapeles. Hasta entonces usted podrá utilizar el comando Pegar para poner la imagen en otra categoría o en otra aplicación.

Si desea mover la imagen a otra página en la misma categoría, utilice el comando Cortar en vez del comando de Copiar.

Tecla abreviada

CTRL+C

Vea también

Comando Pegar Comando Cortar Moviendo, Copiando y Rearreglando imágenes Poniendo imágenes en otras aplicaciones Comandos del Menú

### Comando Pegar

Utilice el comando Pegar del menú Edición para insertar la imagen del Portapapeles en otra aplicación. Si está moviendo la imagen dentro de PowerAlbum, utilice el comando Pegar para insertar la imagen dentro de un marco de imagen seleccionado o, si no seleccionó ningún marco de imagen, pegue la imagen en el primer marco vacío en la página.

Tecla abreviada

CTRL+V

Vea también

Comando Copiar Comando Cortar Moviendo, Copiando y Rearreglando imágenes Poniendo imágenes en otras aplicaciones Comandos del Menú

#### Comando Buscar

Utilice el comando Buscar del menú Edición para buscar imágenes en el álbum. PowerAlbum encuentra imágenes comparando textos que usted escribe en el cuadro de diálogo de Buscar, escribiendo la descripción o el nombre del archivo. Puede escribir palabras completas o solo los primeros caracteres.

Buscar imágenes por tipo de archivo escribiendo un punto seguido de la extensión del archivo. Por ejemplo, escribir .TIFF para buscar las imágenes que tengan TIFF.

Seleccione Buscar Siguiente y PowerAlbum seleccionará la siguiente imagen que su nombre de archivo o descripción iguale el texto que usted escribió. El cuadro de diálogo de Encontrar mueve la pantalla para que usted pueda ver la imagen. Continúe utilizando Encontrar Siguiente hasta que obtenga la imagen que usted desea.

Seleccione Buscar Todos y PowerAlbum copiará todas las imágenes encontradas a una categoría temporal llamada Encontradas. Automáticamente se abrirá el álbum en la primera página en esta nueva categoría. Si desea dejar esta categoría permanente, usted deberá renombrarla con otro nombre distinto al de Encontradas.

Tecla abreviada

 $CTRI + F$ 

Vea también

Buscando imágenes Renombrando categorías Agregando y Editando la descripción de una imagen Comandos del Menú

### Comando Agregar al Album

Utilice el comando Agregar al Album del menú de Imagen para agregar imágenes a su disco o al álbum abierto. Usted podrá agregar más de una imagen a la vez, pero agregar un gran número de imágenes de una sola vez puede ser un proceso muy lento. Cuando agregue imágenes, puede, seleccionar una categoría existente en la cual usted desee insertarlas o crear una nueva categoría para las imágenes.

Si desea agregar imágenes del mismo tipo de archivo que estén guardados en diferentes subdirectorios, utilice la opción de Incluir Todos los Subdirectorios. Por ejemplo, si usted desea agregar todos las imágenes TIFF guardadas en el drive C, seleccione C\: de la lista de directorios, seleccione TIFF de la lista de tipos de archivo, y seleccione la opción de Incluir Todos los Subdirectorios.

Nota: Un álbum debe tener al menos una categoría antes de que usted pueda utilizar el comando de Agregar al Album.

Tecla abreviada

CTRL+A

Vea también

Agregando imágenes Agregando categorías Comandos del Menú

### Comando Remover de Categoría

Utilice el comando Remover de Categoría en el menú de Imagen para eliminar la imagen seleccionada de una categoría o, si aparece en múltiples categorías, del álbum entero. Este comando no afecta el archivo de gráficas actual en su disco.

Si desea reemplazar la imagen, deberá agregarla al álbum de nuevo o copiarla de otra categoría.

Vea también

Removiendo imágenes de una categoría Agregando imágenes Moviendo, Copiando y Rearreglando imágenes Eliminando imágenes de su disco Comandos del Menú

## Comando Eliminar Archivo del Disco

Utilice el comando de Eliminar Archivo del Disco del menú Imagen para eliminar la imagen seleccionada de su disco. Sea muy cuidadoso; no podrá deshacer este comando.

Si usted simplemente desea remover la imagen del álbum, pero no desea eliminarla del archivo gráfico, utilice el comando de Remover de Categoría.

Vea también

Eliminando imágenes de su disco Comando Remover De Categoría

## Comando Desplegar

Utilice el comando Desplegar del menú Imagen para ver la imagen seleccionada con todos sus detalles. Debido a que los tamaños de las imágenes pueden variar, la imagen seleccionada probablemente no cabrá en la ventana de despliegue. Si esto ocurriera, podrá utilizar las barras de desplazamiento para ver las partes de la imagen que no aparecen o arreglar el tamaño de la ventana.

Haga clic en cualquier lugar de la ventana abierta para poder cerrarla.

Tecla abreviada

CTRL+D

Vea también

Desplegando una imagen en tamaño completo Comandos del Menú

# Comando Agregar Categoría

Utilice el comando de Agregar del menú de Categoría para agregar nuevas categorías a un álbum activo. Usted podrá agregar más de una categoría al mismo tiempo.

Las nuevas categorías estarán vacías. Para agregar imágenes, utilice el comando de Agregar al Album o copie las imágenes de otras categorías.

Vea también

Agregando categorías Comando Agregar al Album Moviendo, Copiando y Rearreglando imágenes Comandos del Menú

# Comando Modificar Categoría

Utilice el comando de Modificar del menú de Categoría para renombrar una categoría existente. Cuando utilice éste comando, asegúrese de no estar en la página de la categoría que usted desea renombrar.

Vea también

Renombrando Categorías Comandos del Menú

## Comando Combinar Categorías

Utilice el comando de Combinar del menú de categoría para combinar dos categorías existentes. PowerAlbum copiará todas las imágenes de una categoría (la de Combinar De) a otra (la de Combinar A). La categoría de Combinar De se mantendrá sin cambios.

Usted seguramente deseará combinar dos categorías cuando desea eliminar una categoría, pero quedarse con las imágenes en el álbum.

Vea también

Combinando Categorías Eliminando Categorías Comandos del Menú

## Comando Eliminar Categorías

Utilice el comando de Eliminar del menú de Categoría para remover una categoríajunto con sus imágenes de un álbum abierto. Eliminar una categoría no afecta los archivos gráficos actuales; ellos permanecerán en sus directorios originales dentro de su disco.

Si desea eliminar una categoría, pero dejar las imágenes en el álbum, combine la categoría con otra o copie las imágenes a otra categoría.

Vea también

Eliminando Categorías Combinando Categorías Moviendo, Copiando y Rearreglando imágenes Comandos del Menú

## Uso de PowerAlbum

Imágenes Agregando Eliminando de su disco Descripciones (agregando y editando) Desplegando en tamaño completo Moviendo, copiando y rearreglando Pegando en otras aplicaciones Removiendo de una categoría **Buscando** 

Categorías **Agregando Eliminando** Combinando Renombrando

Albums

Creando un nuevo álbum **Combinando** Navegando a través **Abriendo** Guardando

Imprimiendo un catálogo

## Agregando y Editando descripciones de las imágenes.

Las imágenes que usted instala con el programa instalar probablemente tendrán descripciones; usted puede cambiar éstas o agregar algo si lo desea. Las imágenes que usted agregue posteriormente al PowerAlbum no tendrán descripciones, pero usted podrá agregar las que quiera.

Las descripciones pueden ser muy útiles porque puede utilizar el comando Buscar para encontrar por medio de palabras o parte de una palabra, en una descripción. Cuando agregamos descripciones, es una buena idea utilizar una variedad de palabras descriptivas, incluyendo algunos conceptos generales. Por ejemplo, usted puede describir una imagen de un carro deportivo como carro, transportación, velocidad.

Para agregar o editar una descripción en una imagen:

- 1. Escoja la imagen.
- 2. Si dentro del cuadro de texto de la descripción el cursor no se encuentra en forma intermitente, haga clic dentro del cuadro.
- 3. Escriba la nueva palabra o frase dentro del cuadro. Separe las palabras con espacios y/o comas. Usted podrá escribir hasta 64 caracteres.
- 4. Después que haya hecho todos sus cambios e ingresos, Escoja Guardar Album del menú Archivo para guardar sus nuevas descripciones.

Vea también

Buscando imágenes Guardando un album Uso de

## Agregando categorías

Para agregar una nueva categoría:

- 1. Escoja agregar del menú Categoría.
- 2. Escriba un nombre para la nueva categoría en el cuadro de diálogo de Agregar Categoría.
- 3. Escoja ACEPTAR para agregar la categoría y cierre el cuadro de diálogo, o Escoja Agregar Otra para salir del cuadro de diálogo abierto y que pueda agregar otra categoría.

Las nuevas categorías siempre estarán en vacías. Para agregar imágenes, puede copiar imágenes de otras categorías o utilizar el comando de Agregar Imagen.

#### Vea también

Comando Agregar categoría Agregando imágenes Moviendo, copiando y rearrelgando imágenes Buscando imágenes Uso de

## Agregando imágenes

Usted podrá agregar una o más imágenes a un álbum en operación. Cuando agrega imágenes, puede agregarlas a una categoría existente o crear una nueva categoría y agregarlas a ésta.

Para agregar imágenes a un álbum:

- 1. Escoja Agregar al Álbum del menú Imagen. El cuadro de diálogo de Agregar Imagen aparecerá.
- 2. Escoja el drive y el directorio donde se encuentran las imágenes que usted desea.
- 3. Utilice la lista de tipos de archivos para ver únicamente los archivos de un tipo en particular (PCX, TIFF  $eta$  etc.) o para ver todos los archivos en el directorio actual  $(**)$ .
- 4. Escoja los archivos que desea agregar. Para seleccionar archivos adyacentes, arrastre el apuntador sobre la lista. Para seleccionar archivos no adyacentes, presione la tecla CTRL mientras va seleccionado cada uno de los archivos. Para seleccionar todos los archivos de la lista escoja la opción de Seleccionar Todos.
- Nota: Agregando todos los archivos toma tiempo. Si trata de agregar un número grande de archivos al mismo tiempo, puede tomar un tiempo considerable para terminar.
- 5. Escoja ACEPTAR. El cuadro de diálogo de Seleccionar Categoría aparecerá.
- 6. Escoja la categoría donde quiera que se posicionen las imágenes o Escoja el botón de Agregar Categoría para crear una nueva categoría. Si usted selecciona Agregar Categoría, escriba el nombre de la nueva categoría y Escoja ACEPTAR.
- 7. Escoja ACEPTAR. PowerAlbum agrega las imágenes a su álbum. Al terminar, reportará el número de imágenes que fueron satisfactoriamente agregadas.
- 8. Escoja ACEPTAR una vez más.

Vea también

Comando Agregar al álbum Agregando categorías Uso de

## Creando un álbum nuevo

Para crear un álbum nuevo:

Escoja Nuevo del menú Archivo. Si no ha guardado recientemente los cambios del  $\bullet$ álbum abierto, PowerAlbum le preguntará si desea guardarlos. Seleccione SI para guardar los cambios, NO para descartarlos.

El nuevo álbum aparecerá inmediatamente. Está sin título y no tiene categorías ni imágenes. Antes de que pueda agregar imágenes, deberá por lo menos agregar una categoría.

Vea también

Comando Nuevo Agregando imágenes Agregando categorías Guardando un álbum <u>Uso de</u>

### Eliminando categorías

Al eliminar una categoría se eliminará tanto la categoría como las imágenes desplegadas dentro de éstas en su álbum. Eliminar categorías no afecta los archivos gráficos, ellos permanecerán en los directorios originales.

Si desea eliminar una categoría pero mantener las imágenes contenidas, copie o combínelas antes en otra categoría.

Para eliminar una categoría:

- 1. Si usted se encuentra en la página de contenidos, Escoja el nombre de la categoría que desea eliminar. Si no, asegúrese de estar en la página de la categoría que desea eliminar.
- 2. Escoja Eliminar del menú Categoría.
- 3. Escoja ACEPTAR para eliminar la categoría.

#### Vea también

Comando eliminar categoría Moviendo, copiando y rearreglando categorías Combinando categorías Uso de

## Eliminando imágenes de su disco

Usted podrá eliminar un archivo gráfico de su disco sin necesidad de salir de PowerAlbum. Sea muy cuidadoso, ya que éste será eliminado permanentemente.

Para eliminar una imagen de su disco:

- 1. Escoja la imagen que desea eliminar y Escoja Eliminar Archivo de Disco del menú Imagen.
- 2. Escoja ACEPTAR para eliminar el archivo.
- 3. Escoja Guardar del menú Archivo para guardar los cambios en su álbum.

Si usted no guarda el álbum, la imagen eliminada aparecerá la próxima vez que usted utilice el álbum, aunque el archivo ya no esté en su disco.

Vea también

Comando Eliminar Archivo de Disco Guardando un álbum Uso de
# Desplegando una imagen en su tamaño completo

Las imágenes en su álbum están reducidas a imágenes miniatura (thumbnails) para que quepan en las páginas del álbum.

Para ver una imagen desplegada en su tamaño completo :

Selecciónela y escoja el comando Desplegar del menú Imagen. Haga clic en cualquier  $\bullet$ lugar de la ventana abierta para cerrar la imagen.

Si las imágenes son demasiado grandes para verlas en la ventana abierta, las barras de desplazamiento aparecerán. Para ver la imagen completa, utilice las barras de desplazamiento o haga más grande el tamaño de la ventana abierta.

Vea también

Comando Desplegar Poniéndo imágenes en otras aplicaciones Uso de

### Combinando álbums

Al Combinar álbums se copia el contenido de un álbum cerrado a el álbum que actualmente esta abierto.

Para combinar álbums:

- 1. Abra el álbum a donde desea recibir las imágenes.
- 2. Escoja Combinar Albums del menú Archivo.
- 3. Escoja un drive, si es necesario, y navegue a través de los Directorios para encontrar el álbum que desea.
- 4. Escoja el álbum ( extensión .ALB ) que usted desea copiar de la lista de los nombres de los archivos.
- 5. Escoja ACEPTAR.

#### Vea también

Comando combinar álbums Guardando un álbum Combinando categorías Uso de

## Combinando categorías

Al combinar categorías se copiarán todas las imágenes de una categoría (de la categoría de Combinar De) a otra (la categoría de Combinar A). La categoría original de Combinar De permanecerá intacta.

- 1. Escoja el comando Combinar del menú Categoría. El cuadro de diálogo de Combinar Categoría aparecerá.
- 2. Escoja la categoría de donde usted desea copiar las imágenes en la lista que aparece en la parte izquierda donde dice Combinar De. Solo podrá seleccionar una categoría.
- 3. Escoja la categoría a la cual desea copiar las imágenes en la lista que aparecen en la parte derecha donde dice Combinar A.
- 4. Escoja ACEPTAR.

#### Vea también

Comando eliminar categoría Eliminando categorías Combinando álbums Uso de

### Moviendo, copiando y rearreglando imágenes

Para reorganizar las imágenes en una página:

 $\bullet$ Escoja una imagen y arrástrela a otro marco.

Para mover una imagen a otra página dentro de la misma categoría.

- 1. Escoja la imagen y Escoja el comando cortar del menú Editar.
- 2. Muévala a la nueva página y Escoja el marco en el cual desea que aparezca la imagen.
- 3. Escoja el comando Cortar del menú Edición. La imagen una vez en el marco se mueve hacia la derecha.

Para mover una imagen a otra categoría:

Escoja la imagen, presione la tecla SHIFT y arrastre la imagen a través de las  $\bullet$ pestañas hasta la categoría en donde desea ponerla. Cuando la cejilla este iluminada, suelte el botón del mouse. La imagen aparecerá en el primer marco vacío de esa categoría.

También podrá utilizar los comandos de Cortar y Pegar de la misma forma como si  $\bullet$ estuviera moviendo una imagen de página a página dentro de la misma categoría.

Para copiar una imagen de una categoría a otra:

Escoja la imagen y arrástrela a través de las pestañas hasta la categoría donde desea  $\bullet$ copiarla. Suelte el botón del mouse cuando se ilumine la cejilla deseada. Usted podrá copiar la imagen a todas las categorías que usted desee.

#### Vea también

Removiéndo imágenes de una categoría Pegando imágenes en otras aplicaciones Uso de

## Navegando a través de un álbum

Para moverse a la siguiente página, haga clic en la flecha que se encuentra en  $\bullet$ seguida del número de página en la parte inferior derecha. Para regresar a la página anterior, haga clic en la flecha que se encuentra en la parte inferior izquierda de la página.

- Para moverse a otra categoría, haga clic en las pestañas.  $\bullet$
- Escoja Contenido para moverse a el contenido de la página.  $\bullet$

Vea también

Buscándo imágenes Uso de

### Abriendo un álbum

Cuando usted abre otro álbum, PowerAlbum automáticamente cierra el álbum actual; solo puede tener un álbum abierto a la vez.

Para abrir un álbum existente:

- 1. Escoja Abrir del menú Archivo. Si no ha guardado cambios recientemente, PowerAlbum le preguntará si desea hacerlo. Escoja SI para guardar los cambios o NO para descartarlos. El cuadro de diálogo del Archivo Abrir Album aparecerá.
- 2. Escoja el drive y directorio, si es necesario.
- 3. Escoja el nombre del álbum deseado.
- 4. Escoja ACEPTAR.

Vea también

Comando abrir Creando un álbum nuevo Uso de

#### Pegando imágenes en otras aplicaciones

Para copiar una imagen de PowerAlbum a otra aplicación:

- 1. Busque la imagen deseada y selecciónela haciendo clic sobre ésta. Un marco grueso aparecerá rodeando la imagen.
- 2. Escoja Copiar del menú Edición para poner una copia de la imagen en el Portapapeles.
- 3. Minimice la aplicación o salga de PowerAlbum.
- 4. Cámbiese al documento donde desea poner su imagen. Este puede ser un documento de cualquier aplicación en Windows que le permita Pegar imágenes del Portapapeles.
- 5. Posiciónese en el lugar donde desea colocar su imagen y Escoja Pegar del menú Edición.

#### Vea también

Buscándo imágenes Agregángo imágenes Comando Copiar Uso de

#### Removiendo imágenes de una categoría

Al remover una imagen de una categoría se elimina la imagen miniatura (thumbnail) de esa imagen. Si la imagen apareciera en más de una categoría , usted puede seleccionar removerla del álbum completamente. Esto no afectara el archivo gráfico actual de su disco.

Para remover una imagen de una categoría:

- 1. Escoja la imagen que desea remover y Escoja Remover de Categoría del menú Imagen.
- 2. Escoja Solo Categoría para remover la imagen de la categoría actual. Si la imagen aparece en otras categorías, las dejara intactas. Escoja Album Completo para remover cada ocurrencia de la imagen seleccionada del álbum.

Si desea restaurar la imagen posteriormente, deberá agregarla al álbum o copiarla de otra categoría.

#### Vea también

Comando Remover De Categoría Agregando imágenes Moviéndo, coiando y rearreglando imágenes Eliminando imágenes de su disco Uso de

#### Renombrando categorías

Usted puede renombrar una categoría desde el contenido de la página, o dentro de la página de la categoría .

Para renombrar una categoría desde el contenido de la página, selecciónela, y haga  $\bullet$ clic en el cuadro de texto en la parte inferior de la ventana , escriba el nuevo nombre.

Para renombrar una categoría desde una de sus páginas:

- 1. Escoja Modificar del menú Categoría.
- 2. Edite el nombre en el cuadro de texto Nombre de Categoría o escriba un nuevo nombre sobre este.
- 3. Escoja ACEPTAR.

Vea también

Agregando categorías Uso de

### Guardando un álbum

Para guardar un nuevo álbum, o hacer una copia de un álbum con un nombre diferente:

- 1. Escoja Guardar Como del menú Archivo. Aparecerá el cuadro de diálogo de Guardar Album.
- 2. Escriba el nombre en el campo de Nombre del Archivo. Escoja un drive diferente y directorio de lo desea.
- 3. Escoja ACEPTAR. El nombre del álbum aparecerá en la barra de Título en la parte superior de la ventana.

Una vez que utilizó el comando Guardar Como para darle un nuevo nombre al álbum, Escoja Guardar del menú Archivo para guardar otros cambios, como agregar imágenes, rearreglar páginas, o nuevas descripciones.

#### Vea también

Comando Guardar Como Creando un álbum nuevo <u>Uso de</u>

#### Buscando imágenes

Utilice Buscar para localizar imágenes por sus descripciones, nombres de archivos, o tipos de archivo.

Para utilizar Buscar:

- 1. Asegúrese de no estar en la página del contenido y Escoja Buscar del menú Edición.
- 2. Escriba el nombre del archivo, la extensión del archivo, o la palabra que desea buscar dentro del cuadro de texto de Encontrar Que?. Puede escribir una palabra completa, o parte de la palabra. Por ejemplo, ino encontrará todos los archivos y descripciones que contengan esos tres caracteres, tales como vino o camino etc.

Si escribe dos o más palabras separadas por espacios, Buscar localizará todas las imágenes en cuyas descripciones se encuentren estas palabras. Escribiendo Fiesta de Cumpleaños encontrará todas las imágenes que contengan Cumpleaños en sus descripciones, así como las imágenes que contengan Fiesta en sus descripciones.

3. Escoja Buscar Siguiente para ver la primera imagen encontrada. Continúe seleccionando Buscar Siguiente hasta que localice la imagen que usted desea.

O, Escoja Buscar Todos para copiar todas las imágenes encontradas en una categoría    temporal llamada Encontradas. Al final de la búsqueda, PowerAlbum abrirá los álbums en la primera página de la categoría.

Indicación: Una vez encontrada la categoría, usted la podrá dejarla permanente renombrándola, esto es, crear una nueva categoría.

#### Vea también

Comando Buscar Agregando y Editando la descripción de una imágen Renombrando categorías Uso de

### Imprimiendo un catálogo

Para imprimir un catálogo:

- 1. Escoja Imprimir catálogo del menú Imprimir.
- 2. Escoja las categorías que usted desea que aparezcan en su catálogo de la lista de categorías.

Para seleccionar categorías adyacentes, arrastre el apuntador sobre la lista. Para seleccionar categorías no adyacentes, presione CTRL manténgala así mientras selecciona cada una de las categorías. Para seleccionar todas las categorías desplegadas en el listado de categorías, escoja el botón de Seleccionar Todo. Escoja Tabla de Contenido si desea imprimir la tabla de contenido para su álbum completo.

- 3. Si usted está imprimiendo la tabla de contenido, puede suprimir la impresión de cada una de las rutas de los nombres de las imágenes seleccionando el cuadro de verificación que se encuentra debajo del cuadro de la lista de categorías.
- 4. Escoja la resolución con la cual desea imprimir su catálogo. Impresión de Resolución o Borrador. Impresión de Resolución produce imágenes más nítidas pero toma más tiempo en imprimir que si lo hace en borrador.
- 5. Escoja ACEPTAR.

#### Vea también

Comando Imprimir catálogo Uso de

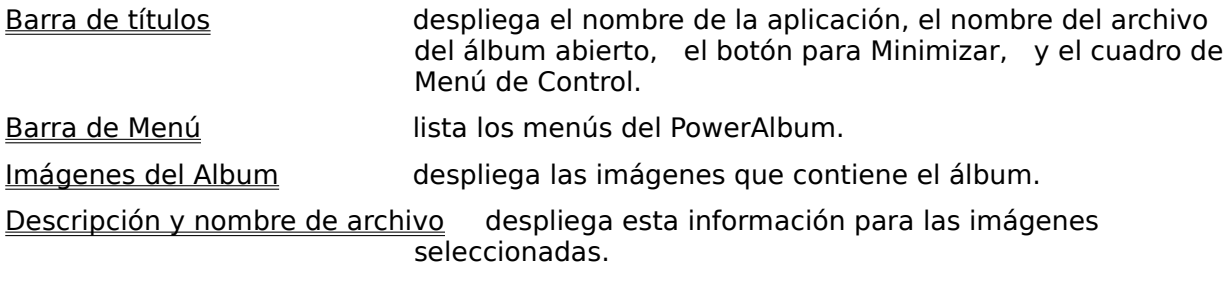

### Barra de títulos

La línea superior de la pantalla del PowerAlbum es la Barra de Titulo. Despliega :

- el nombre de la aplicación (PowerAlbum).  $\bullet$
- el nombre del archivo del Album actual.  $\bullet$

También contiene los siguientes botones del mouse:

el Cuadro de Menú de Control en el cual usted puede hacer clic para desplegar el  $\bullet$ Menú de Control o hacer doble clic para cerrar la aplicación.

un Minimizador, el cual le permite regresar a Windows sin perder su lugar dentro de la aplicación.

Vea también

### Barra de Menú

La barra de Menú aparece directamente debajo de la barra de Título, listando los menús del PowerAlbum: Archivo, Edición, Imagen, Categoría, y Ayuda. Cada uno de los menús contiene una lista de comandos relacionados.

Para abrir un menú y seleccionar un comando, haga lo siguiente:

Haga Clic sobre el nombre del menú, haga Clic en el comando deseado.  $\bullet$ 

Presione ALT o F10 para activar la barra de menú. Después seleccione un menú  $\bullet$ presionando la letra que se encuentra subrayada en el nombre. Con el menú abierto, seleccione el comando presionando la letra subrayada. Por ejemplo, para abrir el menú Archivo y seleccionar Salir, presione ALT+F+X.

#### Vea también

### Imágenes del álbum

El Album de imágenes es una representación gráfica de un archivo del PowerAlbum que se asemeja a un álbum real de fotos. El álbum contiene imágenes reducidas de sus archivos gráficos desplegados en marcos sobre las páginas, doce en cada página. Las imágenes están agrupadas en categorías por temas separadas por pestañas, tal y como comúnmente se encuentran las imágenes en un álbum real de fotos.

Para cambiar una página, haga clic en la flecha que se encuentra en la parte inferior de la página en la dirección que desee avanzar, como lo haría con un verdadero libro. Haga clic en la flecha derecha para avanzar a la siguiente página, clic en la flecha izquierda para retroceder a la página anterior.

Para ir a una categoría diferente, haga clic en la pestaña. El contenido de las  $\bullet$ pestañas lo posiciona en el contenido que lista todas las categorías en su álbum. Si hubiera más categorías que pestañas, un mensaje de Más pestañas aparecerá en la última pestaña. Haga clic sobre ella para desplegar el resto de las pestañas.

Para seleccionar una imagen, haga clic sobre ella. Un marco grueso aparecerá alrededor de la imagen. Note que una imagen permanecerá seleccionada hasta que usted seleccione otra, aún cuando usted no se encuentre en esa página .

#### Vea también

### Cuadros de Descripción y Nombre de archivos

Estos dos cuadros de texto aparecen en la parte inferior de la pantalla del PowerAlbum. Cuando usted selecciona una imagen, la descripción y nombre del archivo aparecen en los respectivos cuadros de texto.

Si su paquete de PowerAlbum incluye imágenes que usted instaló con el programa de instalación del PowerAlbum, muy probablemente encontrará sus descripciones. Imágenes que usted mismo añadió al PowerAlbum no tendrán descripciones. Usted podrá cambiar las descripciones de las imágenes o añadir una descripción a cualquier imagen en cualquier momento.

Usted podrá localizar imágenes buscándolas por medio de palabras, o parte de una palabra, con una descripción o por nombre de archivo.

Vea también

Agregando y Editando la descripción de una imagen Buscando imágenes Partes de la pantalla

### Glosario

Apunte al término del glosario que desee ver y presione el botón del mouse.

álbum catálogo categoría **Portapapeles** Cuadro de Menú de Control descripción doble clic arrastrar tipo de archivo marco barra de menú minimizar ruta resolución imagen reducida (thumbnail) barra de título

#### **álbum**

Un álbum es una colección de imágenes reducidas de archivos gráficos de su disco. Este es el tipo de archivo creado y utilizado por Power Album. Un álbum tiene la extensión . ALB en el archivo.

## **catálogo**

Un catálogo es un registro impreso de imágenes contenidas en un álbum. Utilice el comando de Imprimir Catálogo del menú Archivo para producir uno.

## **categoría**

Una categoría es una división de imágenes, usualmente definidas por temas, tales como Deportes o Religión. Las categorías están separadas por Pestañas. Usted podrá poner una simple imagen en más de una categoría, si le resulta apropiado. De cualquier forma, usted podrá colocar solo una copia de una imagen en cualquier categoría.

## **Portapapeles**

El portapapeles es una parte de la memoria utilizada para guardar información (textos o imágenes) temporalmente. Usted podrá utilizarlo para mover o copiar tópicos de una página o categoría a otra en el mismo archivo, entre archivos, o inclusive entre aplicaciones de Windows. Usted no podrá utilizarlo para pegar imágenes de otras aplicaciones al Power Album.

### **Cuadro de Menú de Control**

El cuadro de Menú de Control es un el cuadro que se encuentra en la parte superior izquierda de la pantalla con el signo de menos. Cuando usted haga clic sobre él, uel menú de Control aparecerá. Si usted hace doble clic, saldrá del programa.

## **descripción**

En Power Album, cada imagen puede tener una pequeña descripción. Podrá utilizar el comando de Buscar para    localizar imágenes por medio de palabras o caracteres incluidas en la descripción. Cuando usted selecciona una imagen, la descripción aparece en el cuadro de Descripción de texto en la parte inferior del la pantalla de Power Album.

## **doble clic**

Presionar y soltar el botón del mouse dos veces rápidamente.

#### **arrastrar**

Mover o arreglar el tamaño de un objeto presionando y manteniendo apretado el botón del mouse mientras mueve el mouse a la dirección deseada.

## **tipo de archivo**

El tipo de archivo o extensión indica la forma en que guarda la información. En Power Album, usted puede utilizar archivos gráficos de los siguientes tipos: BMP, CGM, DRW, EPI, GIF, JPG, PCD, PCX, TIFF, WPG, y WMF.

#### **marco**

En Power Album, las imágenes están desplegadas en marcos, doce en cada página. Cuando usted selecciona una imagen, el marco cambia a un marco con línea gruesa. No podrá seleccionar un marco vacío.

### **barra de menú**

La barra de menú aparece directamente debajo de la barra de títulos cerca de la parte superior de la pantalla de Power Album. Contiene los siguientes menús: Archivo, Edición, Imagen, Categoría y Ayuda. Cada menú contiene una lista de comandos relacionados.

### **minimizar**

Usted podrá salir de una aplicación pero mantenerla en memoria reduciéndola a su icono. A esto se le llama Minimizar. Puede minimizar la ventana de Power Album haciendo clic en el triángulo que se encuentra en la parte superior derecha de la barra de titulo y que señala hacia abajo.

#### **ruta**

Una ruta indica la dirección de un archivo especificando el drive, directorio y nombre del archivo. Por ejemplo, la ruta completa para el archivo gráfico HUESOS. TIFF su puede encontrar en: C:\ART\MEDICO\HUESOS.TIFF. Power Album guarda la ruta de un archivo gráfico en un archivo Album. (ALB) . Pero no guarda o encapsula el archivo gráfico actual en el archivo . ALB.

### **resolución**

Resolución es el número de puntos utilizados en crear una imagen en una pantalla o impresora. Entre más alta sea la resolución, mejor será la nitidez de la imagen.

## **imagen reducida (thumbnail)**

Una thumbnail es una imagen reducida de un archivo gráfico. Cada imagen reducida es desplegada en una parte del álbum del actual archivo gráfico en su disco.

### **barra de título**

La barra de título aparece un la parte más alta de la pantalla del Power Album. Despliega el nombre de la aplicación y el nombre del álbum abierto. También contiene el cuadro de Menú de Control y el botón de Minimizar.
## Generalidades

PowerAlbum es una forma innovadora de seleccionar imágenes para cualquier programa de Windows que pueda leer archivos gráficos del Portapapeles. Power Album localiza y selecciona fácilmente imágenes porque usted puede :

Ver imágenes reducidas de las imágenes actuales en vez de ver la lista de los nombres de los archivos

Organizar sus imágenes por categoría de temas de la forma que usted desee, aún  $\bullet$ en diferentes drives y directorios

Buscar por imagen, por nombre de archivo, por tipo ó por palabra  $\bullet$ 

Power Album se ve y se siente como un álbum de fotos abierto. Un álbum contiene imágenes reducidas de sus archivos gráficos. Ellos están agrupados en categorías por temas separados por pestañas, tal y como comúnmente se encuentran las imágenes en un álbum real de fotos. Usted puede ir de hoja en hoja en el álbum o saltar directamente a otra categoría .

Una vez que haya encontrado la imagen que desee utilizar en un documento, cópielo al portapapeles. Después cierre o minimice Power Album, active la aplicación que contenga el documento, encuentre la posición exacta en donde desea que aparezca su imagen, y colóquela en el lugar correcto.

Vea también

Partes de la pantalla Uso de

## Cuadro de diálogo para Abrir un archivo Album

Utilice este cuadro de diálogo para abrir un álbum existente.

#### **Nombre del Archivo**

Escriba el nombre del archivo que desea abrir o selecciónelo de la lista. Solamente los archivos en el directorio actual serán desplegados. Utilice la opción de Directorios para cambiar de directorio.

#### **Lista de Tipos de Archivos**

.ALB es el único tipo de archivo que se muestra en la lista. De cualquier forma, si el cuadro Nombre de Archivo contiene \*.\* en vez de \*.ALB, usted verá una combinación de archivos en la lista. Sólo podrá abrir archivos .ALB con este comando.

#### **Directorios**

La ruta completa de directorio actual está desplegada. Si el archivo que usted desea abrir no está en este directorio, navegue a través de la lista de Directorios para abrir el directorio deseado. Los directorios enlistados presentan el drive actual. Si necesita cambiar el drive, utilice la opción de drives.

#### **Drives**

Esta opción presenta el drive actual. Si el álbum que usted desea abrir está en otro drive, selecciónelo de la lista que se presenta hacia abajo en la opción.

Comando Abrir Abriendo un Album

## Cuadro de diálogo de Combinar Albums

Utilice este cuadro de diálogo para seleccionar el álbum que usted desea combinar dentro del álbum que actualmente se encuentra abierto. El álbum que usted seleccionó permanecerá sin cambios.

#### **Nombre del Archivo**

Escriba el nombre del archivo que desea abrir o selecciónelo de la lista. Solamente los archivos en el directorio actual serán desplegados. Utilice la opción de Directorios para cambiar de directorio.

#### **Lista de Tipos de Archivos**

ALB es el único tipo de archivo que se muestra en la lista. De cualquier forma, si el cuadro Nombre de Archivo contiene \*.\* en vez de \*.ALB, usted verá una combinación de archivos en la lista. Sólo podrá abrir archivos .ALB con este comando.

#### **Directorios**

La ruta completa de directorio actual está desplegada. Si el archivo que usted desea abrir no está en este directorio, navegue a través de la lista de Directorios para abrir el directorio deseado. Los directorios enlistados presentan el drive actual. Si necesita cambiar el drive, utilice la opción de drives.

#### **Drives**

Esta opción presenta el drive actual. Si el álbum que usted desea abrir está en otro drive, selecciónelo de la lista que se presenta hacia abajo en la opción.

#### Vea también

Comando Combinar álbums Combinando álbums

## Cuadro de diálogo de Guardar Como

Utilice este cuadro de diálogo para especificar el nombre y dirección del nuevo álbum También puede utilizarlo para quardar un álbum existente bajo un nombre o dirección diferentes.

#### **Nombre del Archivo**

Escriba el nombre que desea ponerle a su nuevo archivo. Puede utilizar hasta ocho caracteres. PowerAlbum automáticamente agregará la extensión correcta al archivo, para que usted no tenga que hacerlo.

#### **Lista de Tipos de Archivos**

Usted solo podrá quardar archivos con la extensión .ALB. Si intenta poner una extensión diferente, PowerAlbum la cambiará.

#### **Directorios**

La ruta completa de directorio actual está desplegada. Si el archivo que usted desea abrir no está en este directorio, navegue a través de la lista de Directorios para abrir el directorio deseado. Los directorios enlistados presentan el drive actual. Si necesita cambiar el drive, utilice la opción de drives.

#### **Drives**

Esta opción presenta el drive actual. Si el álbum que usted desea abrir está en otro drive, selecciónelo de la lista que se presenta hacia abajo en la opción.

Vea también

Comando Guardar Como Guardando un álbum

## Cuadro de diálogo de Encontrar Imagen

Utilice este cuadro de diálogo para buscar imágenes en el álbum abierto.

#### **Encontrar Que**

Escriba el texto que desea que PowerAlbum busque. Encontrará imágenes cuyas descripciones o nombres de archivos que igualen el texto que usted escribió. Puede escribir palabras o parte de palabras. Puede escribir hasta 256 caracteres, aunque una cadena de caracteres muy grande puede ser impráctica. Si las palabras están separadas por un espacio, PowerAlbum encontrará imágenes que sean igual a cada una de las palabras. Para buscar imágenes por su tipo de archivo, escriba un punto seguido de la extensión adecuada. Por ejemplo, escriba .TIFF para imágenes .TIFF.

#### **Encontrar Siguiente**

Seleccione este botón y PowerAlbum desplegará la primera imagen que iguale el texto buscado. El cuadro de diálogo permanecerá abierto para que usted continúe buscando. Una vez que encuentre la imagen correcta, seleccione Cancelar.

#### **Encontrar Todos**

Seleccione este botón y PowerAlbum copiará cada imagen que encuentre en una categoría temporal llamada Encontrados. Automáticamente abrirá el álbum en la primera página de esta categoría.

Vea también

Comando Buscar Buscando Imágenes

## Cuadro de diálogo de Agregar Imágenes

Utilice este cuadro de diálogo para agregar imágenes a un álbum abierto.

### **Nombre del Archivo**

Seleccione los archivos que desea agregar de esta lista. Para seleccionar archivos adyacentes, arrastre el apuntador hacia abajo en la lista. Para seleccionar archivos no adyacentes, apriete la tecla CTRL mientras selecciona los archivos. Solo los archivos en el directorio actual estarán desplegados. Utilice la opción de Directorios para cambiar de directorio.

### **Lista de Tipos de Archivos**

Seleccione el tipo de archivo que desea agregar. Puede agregar BMP, CGM, DRW, EPI, JPG, PCD, PCX, TIFF, WPG, y WMF archivos gráficos. La lista de archivos desplegará archivos del tipo que usted seleccionó. Para ver archivos gráficos de todo tipo, seleccione Todo Tipo.

### **Directorios**

La ruta completa de directorio actual está desplegada. Si el archivo que usted desea agregar no está en este directorio, navegue a través de la lista de Directorios para abrir el directorio deseado. Los directorios enlistados presentan el drive actual. Si necesita cambiar el drive, utilice la opción de drives.

### **Drives**

Esta opción presenta el drive actual. Si el álbum que usted desea agregar está en otro drive, selecciónelo de la lista que se presenta hacia abajo en la opción.

### **Incluir Todos los Subdirectorios**

Seleccione esta opción para agregar todos los archivos del tipo seleccionado que estén localizados en cualquier subdirectorio del directorio actual. Por ejemplo, si el directorio actual es C:\ART y la lista de tipo de archivo fue seleccionada para archivos .WMF, seleccionando esta opción agregará todos los archivos .WMF localizados en cualquier subdirectorio dentro de C:\ART.     

### **Seleccionar Todos**

Cuando usted selecciona este botón, PowerAlbum selecciona cada archivo que se encuentre en la lista de Nombre de Archivo. Puede deseleccionarlo presionando la tecla CTRL mientras hace clic sobre ellos.

#### Vea también

Comando Agregar al Album Agregando imágenes

## Cuadro de diálogo de Remover Imagen

Utilice este cuadro de diálogo para remover la imagen seleccionada de la categoría actual o del álbum completo. Removiendo una imagen no afectará al archivo gráfico actual que se encuentra en su disco.

#### **Aceptar**

Este botón aparece si la imagen aparece únicamente en la categoría actual. Selecciónelo para remover la imagen.

#### **Solo Categoría**

Si la imagen seleccionada aparece en mas de una categoría, usted puede seleccionar este botón para removerla únicamente de la categoría actual. Todas las demás copias permanecerán en su lugar.

#### **Album Entero**

Si la imagen seleccionada aparece en mas de una categoría y usted quiere remover cada una de las copias de la imagen de el álbum, seleccione este botón.

#### Vea también

Comando Remover de Categoría Removiendo imágenes de una categoría

## Cuadro de diálogo de Eliminar Imagen

Utilice este cuadro de diálogo para eliminar permanentemente la imagen seleccionada de su disco. Tal vez deseará asegurarse de que la imagen seleccionada es la correcta verificando en el área de Nombre del Archivo de la ventana de PowerAlbum antes de continuar. Esta eliminación es permanente.

Si solamente desea remover la imagen de su álbum y no desea eliminarla del archivo gráfico, utilice el comando de Remover de Categoría.

#### **Aceptar**

Seleccione este botón para eliminar de su disco el archivo gráfico seleccionado. Sea cuidadoso, porque no podrá deshacer este comando.

#### **Cancelar**

Seleccione este botón si no desea eliminar el archivo gráfico seleccionado o si no está seguro de haber seleccionado el archivo correcto.

#### Vea también

Comando Eliminar Archivo de Disco Eliminando imágenes de su disco Comando remover de categoría

## Cuadro de diálogo de Agregar Categoría

Utilice este cuadro de diálogo para agregar una categoría o categorías al álbum abierto.

### **Nombre de la Categoría**

Escriba el nombre para la nueva categoría.

#### **Agregar Otra**

Seleccione este botón para agregar la categoría incluida y limpiar el nombre del campo de Categoría para que pueda agregar otra categoría.

#### **Aceptar**

Cuando haya incluido todas las categorías deseadas, seleccione este botón.

Vea también

Comando Agregar Categoría Agregando Categorías

# Cuadro de diálogo de Modificar Categoría

Utilice este cuadro de diálogo para cambiar el nombre de la categoría actual (esto es, la categoría que actualmente esta desplegada).

### **Nombre de la Categoría**

El nombre de la categoría actual aparece en este campo. Reemplácela escribiendo el nuevo nombre.

#### Vea también

Comando Modificar Categoría Renombrando Categorías

# Cuadro de diálogo de Combinar Categorías

Utilice este cuadro de diálogo para seleccionar dos categorías que desee combinar en una.

### **Combinar De**

Seleccione la categoría cuyas imágenes desea que se copien a otra categoría.. Esta categoría permanecerá sin cambios después de hacer la combinación.

#### **Combinar A**

Esta es la categoría que recibirá todas las imágenes de la categoría de Combinar De. Seleccione la categoría deseada.

#### Vea también

Comando Combinar Categorías Combinando Categorías

# Cuadro de diálogo de Eliminar Categoría

Utilice éste cuadro de diálogo para confirmar la eliminación de una categoría específica.

#### **Aceptar**

Seleccione este botón para eliminar la categoría e imágenes del álbum abierto. Si alguna de las imágenes aparece en otras categorías, éstas permanecerán ahí. Esto no afectará el archivo gráfico actual de su disco.

#### **Cancelar**

Seleccione este botón si usted no quiere eliminar la categoría o si fue especificada una categoría incorrecta.

#### Vea también

Comando Eliminar Categoría Eliminando Categorías

## Cuadro de diálogo de Imprimir Catálogo

Utilice éste cuadro de diálogo para especificar opciones para imprimir un catálogo de imágenes de el álbum abierto.

#### **Lista de Categorías**

Las categorías del álbum abierto aparecerán en el cuadro de la lista que se encuentra en la parte izquierda del cuadro de diálogo. Seleccione aquellos que desea incluir en su catálogo. Para seleccionar categorías adyacentes, arrastre el apuntador sobre la lista. Para seleccionar categorías no adyacentes, presione la tecla CTRL mientras las selecciona. Seleccione Tabla de Contenidos para imprimir la lista de categorías y sus imágenes de el álbum abierto.

### **Mostrar los Nombres de las Rutas en la Tabla de Contenido**

Seleccione ésta opción si desea que el nombre completo de la ruta de cada imagen en su álbum se imprima en la tabla de contenido.

#### **Opción de Resolución**

Seleccione la resolución deseada. Impresión de Resolución utiliza la resolución de su impresora. Esta puede producir imágenes más nítidas que Borrador, pero puede tomar más tiempo al imprimir.

#### **Seleccionar Todos**

Seleccione este botón para seleccionar todas las categorías enlistadas así como la Tabla de Contenido.

#### Vea también

Comando Imprimir Catálogo Imprimiendo un Catálogo

## Cuadro de diálogo de Imagen no Encontrada

La imagen que usted seleccionó apunta a un archivo gráfico en su disco que no se encuentra en su dirección original. El archivo probablemente ha sido movido o borrado. Usted puede utilizar este cuadro de diálogo para buscar ese archivo.

#### **Buscar**

Seleccione éste botón para buscar en cada uno de los directorios en este drive el archivo gráfico seleccionado. Si PowerAlbum no encuentra su archivo, puede seleccionar otro drive para buscar. Note que si el drive seleccionado es muy grande, como por ejemplo un drive de red, esto podrá tomar tiempo.

#### **Lista de Drives**

El drive actual está indicado. Para buscar en otro drive, selecciónelo de la lista hacia abajo.

Si PowerAlbum no pudiera encontrar el archivo, probablemente deberá agregarlo de nuevo a su álbum.

Vea también

Agregando imágenes

# Cuadro de diálogo para Seleccionar Categoría

Utilice este cuadro de diálogo para seleccionar una categoría o crear una nueva categoría a la cual desea agregar sus imágenes.

### **Categoría**

Esta lista despliega todas las categorías del álbum actual. Seleccione la categoría a la cual desea agregar su imagen.

#### **Agregar Categoría**

Seleccione este botón para agregar una nueva categoría. La nueva categoría aparecerá en la lista de Categorías.

Vea también

Comando Agregar a Album Agregando imágenes

# Cuadro de diálogo de Problemas para Imprimir Catálogo

Su impresora está instalada para imprimir en orientación Horizontal. Seleccione Instalar Impresora para cambiar la orientación a Vertical.

## Cuadro de diálogo para Imagen Duplicada

La imagen(es) que usted está tratando de agregar, aparecen actualmente en la categoría seleccionada. Una imagen puede aparecer solamente una vez en cada categoría, aunque usted podrá agregarla a diferentes categorías cuantas veces desee.

### **Aceptar para Todas**

Si usted selecciona este botón PowerAlbum no desplegará este mensaje para cada imagen duplicada. En vez, agregará todas las posibles imágenes. Al final de la operación, un cuadro de diálogo aparecerá con el número de imágenes que usted seleccionó y el número de imágenes que fueron satisfactoriamente importadas.

### **Aceptar**

Si usted está agregando una sola imagen, esto simplemente cancelará el procedimiento de agregar, podrá comenzar de nuevo. Si usted está agregando múltiples imágenes, PowerAlbum tratará de agregar la siguiente imagen. Si ésta también apareciera en la categoría seleccionada actualmente, el mismo cuadro de diálogo reaparecerá.

Vea también

Comando Agregar a Album

# Cuadro de diálogo para Especificar Impresora

Utilice este cuadro de diálogo para seleccionar una de las impresoras instaladas. Si usted no ve la impresora que desea utilizar, deberá utilizar el Pane de Control de Windows para agregar otra impresora.

### **Impresora**

Seleccione la impresora deseada.

#### **Instalar**

Seleccione este botón para configurar las opciones de impresión de la impresora seleccionada.

## Cuadro de diálogo de Problemas para Importar Imagen

PowerAlbum no puede importar la imagen especificada. Esto que probablemente no tiene suficiente memoria o la imagen fue creada y guardada en una variación inusual de los formatos gráficos estándar.

#### **Aceptar para Todos**

Si selecciona este botón PowerAlbum no desplegará este mensaje para cada imagen que no pueda importar. En vez de desplegar el mensaje, agregará cuantas imágenes le sea posible. Al final de la operación, un cuadro de diálogo aparecerá con el número de imágenes que seleccionó y el número de imágenes que fueron satisfactoriamente importadas. Seleccione ésta opción si no quiere estar presente mientras PowerAlbum importa las imágenes.

#### **Aceptar**

Si usted está agregando una sola imagen, esto simplemente cancela el procedimiento y usted podrá comenzar de nuevo. Si está agregando múltiples imágenes, PowerAlbum tratará de agregar la siguiente imagen. Si no pudiera ser importada, este cuadro de diálogo reaparecerá.

#### **Cancelar**

Seleccione esta opción para abortar totalmente la operación de importar.

#### Vea también

Comando Agregar a Album

## Mensajes

Esta sección contiene una lista completa de los mensajes de error que puede recibir mientras trabaja en PowerAlbum. Los mensajes de error están listados por número. Si necesita ayuda adicional, puede contactarse con nuestro departamento de Soporte Técnico. Anote los números de los mensajes de error antes de llamar. Ver Llamando a Soporte Técnico en la introducción de su manual para mayor detalle.

500 La Imagen <> ya existe . . . 505 La librería no puede ser cargada . . .. 510 Diálogo Común Abierto . . .  $515$  El Album  $\leq$  existe ...  $\frac{1}{220}$  El Album  $\leq$  ha cambiado ... 525 La imagen <> ya existe . . . 530 La imagen <> no puede ser localizada . . . 535 No se puede guardar el álbum. 540 <> no es un archivo valido de álbum.  $545$  Lo siento  $\le$  no es valido . . . 550 No se puede abrir <> . . . 555 Debería estar corriendo . 560 Memoria insuficiente . . . 565 Tiene poca memoria . . . 570 Memoria insuficiente . . . 575 Lo siento, debe cerrar . . . 580 Lo siento, porque usted . . . 585 No se puede inicializar . . .  $590$  La imagen  $\leq$  no  $\dots$ 595 La imagen <> ya existe . . . 605 Lo siento, no hay suficiente memoria . . . 610 No hay más espacio en disco. 615 Número máximo . . .  $625$  Archivo  $\leq$  no reconocido. 630 No se puede cargar <> filtro. 635 No se puede cargar <> librería. 640 El manejador de imágenes no se encontró.  $645$  No se puede importar  $\leq$  ...

# 500 La imagen <> ya existe en la categoría. No será insertada.

La misma imagen podrá aparecer una sola vez en cada categoría. De cualquier forma, usted puede poner una imagen en cuantas diferentes categorías y <u>álbums</u> desee.

Vea también

# 505 La librería no puede ser cargada.

Un archivo A. DLL no puede ser encontrado. Ejecute el programa instalador de los archivos de PowerAlbum de nuevo.

Vea también

# 510 El cuadro de diálogo Común no pudo ser cargado.

Hubo un problema con el archivo COMMDLG.DLL. Pudo haber reemplazado una versión nueva de los archivos con una versión anterior. Ejecute el programa de instalar para reinstalar el Power Album.

Vea también

# 515 El Album <> ya existe, quiere sobreescribir en él ?

Usted a especificado un nombre de archivo que ya existe. Si selecciona SI, escribirá los datos sobre ese <u>álbum</u> del álbum que actualmente se encuentra abierto.

Vea también

Comando Guardar Como Mensajes

# 520 El Album <> ha cambiado. Quiere guardarlo ?

Usted ha hecho cambios al <u>álbum</u> que actualmente se encuentra abierto. Seleccione SI para guardar los cambios o No para descartarlos.

Vea también

Comando Guardar Como Mensajes

# 525 La imagen <> ya existe en la categoría. No será insertada.

La misma imagen puede aparecer solo una vez en cada categoría. De cualquier forma, usted puede poner una imagen en cuantas diferentes categorías y álbums desee.

Vea también

Agregando Imágenes Mensajes

## 530 La imagen <> no puede ser localizada. Que desea hacer ?

La imagen miniatura (thumbnail) que usted seleccionó apunta a un archivo de imagen que no se encuentra localizado en el directorio indicado. Es probable que el archivo de la imagen haya sido movido o eliminado.

Para corregir el error:

- 1. Escoja Buscar para localizar el archivo en todos los directorios dentro del drive indicado.
- 2. Si el PowerAlbum no encuentra la imagen, intente buscando en un drive diferente seleccionándolo de la lista del cuadro. Este claro de que esto podrá tomar tiempo si el directorio seleccionado es muy grande.
- 3. Si la búsqueda no funciona, seleccione Cancelar. Aquí podrá agregar la imagen a su álbum otra vez o podrá eliminar la imagen miniatura (thumbnail).

Si PowerAlbum localiza el archivo de la imagen, la dirección podrá permanecer ahí mientras trabaja (esto es, hasta que usted cierre PowerAlbum). Si desea que PowerAlbum mantenga esa nueva dirección permanentemente, deberá quardar el álbum.

**Atención usuarios de red:** Si están compartiendo un álbum o archivos de imágenes con otros usuarios en una red, no guarde el álbum si esta situación ocurriera. Lea Principios de como usar una red en el Capítulo 5 del Manual del Usuario para mayor información.

Vea también

Agregando imágenes Removiendo imágenes de una categoría para eliminar una imagen reducida Comando Guardar **Mensajes** 

## 535 No se puede guardar el archivo del álbum <>. Verifique el espacio en disco.

No cierre el archivo del álbum. Ocurrió un error al tratar de guardar el archivo del álbum a la ruta indicada. Esto puede ser por falta de espacio en el disco ó el disco a donde desea guardarlo puede ser de lectura únicamente.

Para corregir el error.

- 1. Sin cerrar el archivo del álbum, utilice el Administrador de Programas o algo similar para liberar más espacio en el disco y después trate de guardar el álbum de nuevo.
- 2. Si esto no funciona, asegúrese de ver si el drive en el que usted esta guardando no es solamente para leer. Si es, trate de guardarlo en otro drive utilizando el comando de Guardar Como.

#### Vea también

Comando Guardar Como Mensajes

## 540, 545, 550 PowerAlbum no puede abrir  $\le$ .

Mensajes 540, 545 y 550 indican que el PowerAlbum no puede abrir el archivo del álbum que especificó.

Para corregir el error:

- 1. Asegúrese de que la extensión del archivo es .ALB.
- 2. Cerciórese ( utilice el Administrador de Archivos si es necesario) de que el archivo se encuentra en el directorio que usted piensa que debe estar.

Si PowerAlbum aún no puede leer su archivo, seguramente contiene errores o no es un archivo de álbum. Este problema puede indicar que usted algunas veces ejecuta el programa con muy poca memoria.

Vea también

## 555 Usted debe correr Windows en modo Estándar o Mejorado para iniciar PowerAlbum.

Para ejecutar PowerAlbum, deberá estar ejecutando Windows en el Modo Estándar o Mejorado, no en modo Real. Consulte su manual de Windows para mayor información.

Vea también

## 560, 565, 570 Memoria insuficiente para correr PowerAlbum.

Mensajes 560 a 570 indican que Windows se está ejecutando fuera de los recursos del Sistema (tales como memoria o espacio en disco duro).

Para corregir el error:

- 1. Guarde el álbum abierto si hizo cambios, después cierre el PowerAlbum y Windows.
- 2. Reinicie Windows y PowerAlbum y comience a trabajar de nuevo sin abrir ninguna otra aplicación.

Si continúa teniendo problemas, verifique el contenido del grupo de programas de inicio (el programa    que contiene el icono del PowerAlbum). Mueva los iconos fuera de este grupo de programas para conservar memoria adicional, y después reinicie Windows.

Si aún continúa teniendo problemas que aparentemente estén relacionados con la memoria, probablemente deberá revisar la configuración de su sistema.

Vea también

Comando guardar Mensajes

## 575, 580 Está corriendo dos versiones de PowerAlbum.

Mensajes 575 y 580 indican que usted esta tratando de ejecutar dos versiones de PowerAlbum al mismo tiempo. Una versión de PowerAlbum está incluida en el Calendar Creator Plus. Usted no podrá ejecutar el programa de Calendar Creator Plus junto con una versión independiente del PowerAlbum al mismo tiempo.

Vea también

## 585 No se puede inicializar un Diccionario, es posible que tenga    muy poca memoria.

Windows probablemente se está ejecutando fuera de los recursos del Sistema (tales como memoria o espacio en disco duro).

Para corregir este error:

- 1. Guarde el álbum con el que está trabajando si ha hecho algún cambio, después cierre PowerAlbum y Windows.
- 2. Reinicie Windows y PowerAlbum. No abra ninguna otra aplicación.

Si continúa teniendo problemas que aparentemente estén relacionados con la memoria, probablemente tendrá que revisar la configuración de su sistema.

Vea también

Guardando un álbum **Mensajes**
#### 590 La imagen <> no tiene la misma fecha que el archivo de imagen reducida. La imagen reducida será actualizada.

PowerAlbum guarda la fecha de creación del archivo de cada carpeta de imagen reducida(thumbnail) que aparece en el álbum. Cuando usted despliega, corta o copia una imagen, PowerAlbum compara y verifica la fecha de creación de la imagen contra la fecha de creación del clip art. Si el archivo de la imagen cambió desde que se agregó la imagen al PowerAlbum, la nueva versión del clip art es leída y actualizada.

Vea también

Comando Desplegar Comando Cortar Comando Copiar Mensajes

# 595 La imagen < > ya existe en la categoría. No será insertada.

La misma imagen puede aparecer solamente una vez en cada categoría. De cualquier forma, usted podrá poner la imagen en diferentes categorías y <u>álbums</u>

Vea también

Agregando imágenes Mensajes

#### 605 Lo siento, no hay suficiente memoria, ó la imagen es muy grande para importarla.

El archivo de la imagen probablemente es muy grande para importarla, o la memoria de Windows se está acabando.

Para corregir el error:

- 1. Guarde el álbum en donde está trabajando si hizo algún cambio, después cierre PowerAlbum y Windows.
- 2. Reinicie Windows y PowerAlbum. No abra ninguna otra aplicación.

Si continúa teniendo problemas, verifique el contenido del grupo de programas de inicio (el grupo de programas que contiene el icono del PowerAlbum). Mueva los iconos fuera de este grupo de programas para conservar memoria adicional, y después reinicie Windows.

Si la imagen es complicada, puede intentar simplificarla en la aplicación en donde fue creada.    Si aún continúa teniendo problemas que aparentemente estén relacionadas con la memoria, probablemente deberá revisar la configuración de su sistema.

#### Vea también

## 610 Memoria insuficiente.

Utilice el Administrador de Archivos o algún programa similar para liberar más espacio en el drive. o utilice PowerAlbum para verificar su archivo de imágenes y elimine las imágenes que nunca utiliza.

Vea también

Eliminando imágenes de su disco Mensajes

## 615 Número máximo de imágenes abiertas ha sido alcanzado, cierre algunas imágenes.

No tiene suficiente memoria o espacio en disco para agregar más imágenes a este álbum. Probablemente deberá iniciar un nuevo álbum o eliminar imágenes de este álbum.

Vea también

Creando un álbum nuevo Removiendo imágenes de una categoría Mensajes

### 625 Archivo < > no reconocido.

PowerAlbum no reconoce el formato del archivo gráfico de la imagen. PowerAlbum reconoce el BMP, CGM, DRW,GIF, JPG, PCD, PCX, TIFF, WPG, y WMF de los formatos gráficos. Si su imagen es una de éstas, asegúrese de que el nombre del archivo contenga la extensión correcta para su formato.

Vea también

# 630, 635 No se puede cargar <> filtro/librería.

Mensajes 630 y 635 indican que PowerAlbum esta tratando de cargar una imagen pero que no necesariamente ha encontrado datos internos. Ejecute el programa de instalar nuevamente y reinicie el PowerAlbum.

Vea también

### 640 El manejador de imágenes no se encontó. 645 No se puede importar <>.

Mensajes 640 y 645 pueden aparecer si tiene un problema de memoria o si la aplicación que creó su archivo de imagen la guardó en una variación inusual de formato standard de archivo gráfico.

Vea también